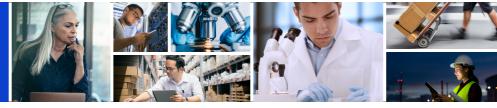

# Registering for myBuy GEP SMART

This help guide will walk you through registering for GEP Business Network (BN) and Genentech's supplier portal, myBuy GEP SMART.

BN and myBuy GEP SMART are free to use, and as a supplier, you will be able to access supplier profiles and transactions for all companies you work with who also use GEP software products through BN.

Registration can begin in one of two ways:

- 1. You receive an email invitation to register with a unique link
- 2. You receive your first purchase order from Roche or Genentech

### **Begin From Invitation Email**

If you received an invitation to register from global.mybuy@roche.com:

1. Click the Click here link to access the Business Network registration form. Then, follow the steps below to complete registration.

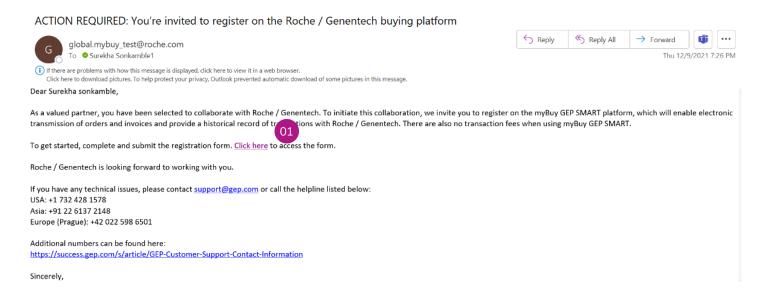

### **Begin From First PO Notification Email**

If you received your first purchase order:

1. Click the Click here link in the email to go to the Business Network login page. Then, follow the steps below to complete registration.

Dear Josie McKittrick,

This is to notify you that your company, Company LLC, has received a purchase order: Consulting Services (P000012345) from Genentech, Inc with the amount 10,000 USD. The order is pending your acknowledgem O1 Click here to review the details of the purchase order and acknowledge it.

If you are registered on our supplier portal, myBuy GEP SMART, you can also directly acknowledge the purchase order by clicking on the link below.

**Acknowledge** 

### **Complete Business Network Registration Form**

If you received an email invitation to register, some fields will be pre-populated. If not, you will need to complete all required fields. Be sure to enter the **legal company name** the same as it appears in the email notice you received with your purchase order. The **email address** can either be the one used to send you the purchase order, or another email address you wish to use. After entering all required fields:

- 1. Check the "I have read and agree to terms & conditions" box
- 2. Click Submit

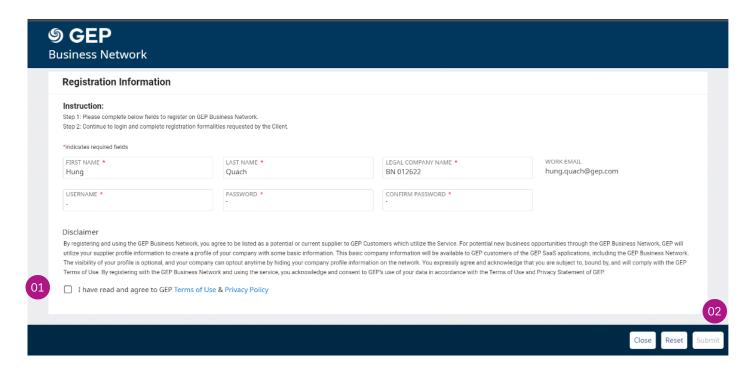

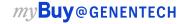

### **Activate Business Network Account**

Once you have submitted the registration form, you will need to activate your account. First check your email box for the activation email, and then:

- 1. Click the Click here link
- 2. A window will pop up, stating your account has been verified
- 3. Click the Login link to access the Business Network environment

Subject FW: Verification Required for GEP Business Network Account

Dear Shiva-3M Contact,

Welcome to GEP Business Network.

Thank you for filling the Registration form.

You are almost ready to start using GEP Business Network. Simply click the button below to verify your email address.

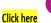

Note: You must complete this last step in order to use the GEP Business Network account. You will only need to visit this URL once.

Thank you,

Supplier Management Team

Our GEP Customer Support Team is happy to help. Reach out to us at https://success.gep.com/

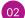

### **9 GEP**

**Business Network** 

#### **Account Activation**

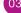

Thank you for verifying your email. Please proceed to <u>Login</u> to GEP Business Network.

## **Login and Complete Registration**

The login link will take you to https://businessnetwork.gep.com. Be sure to bookmark this link for easy future reference. Then:

- 1. Enter Username
- 2. Enter Password
- 3. Click Sign In button
- 4. Once you have completed login, you will be directed to a window to complete registration. Click Complete Registration to proceed with the Primary Registration Form

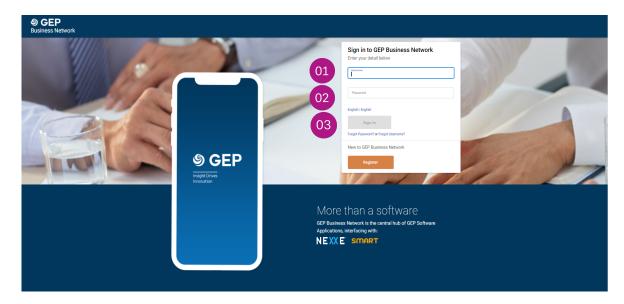

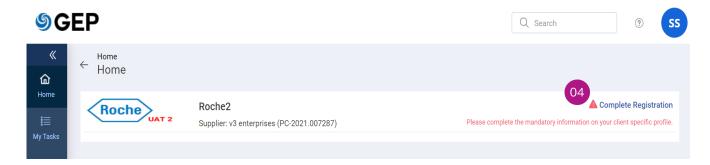

## **Complete Primary Registration Form**

- 1. Choose your Preferred Language
- 2. Username is pre-populated based on what you selected when completing the BN registration form
- 3. Enter a Password (we recommend you use the same one you created to access BN)
- 4. Complete all required fields in the Company Information section

#### **Primary Registration Form**

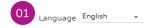

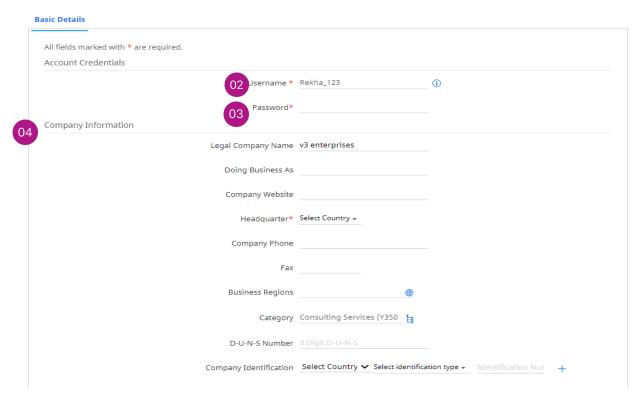

- 5. Verify information in Primary Contact Information section (*some is pre-populated*); enter a Business Phone Number
- 6. Review Terms & Conditions and Privacy Policy for Roche and GEP, then accept them by clicking the Checkbox
- 7. Click Submit to complete registration

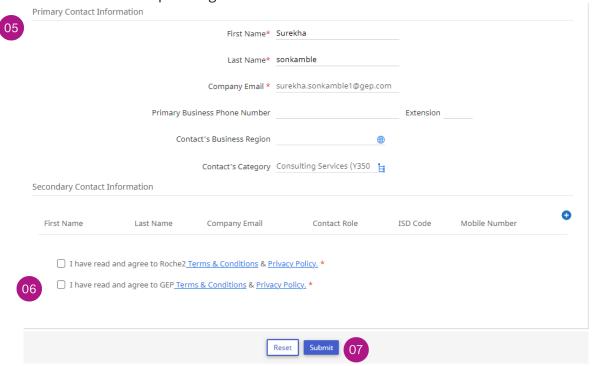

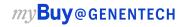